## 5 ПРОСТЫХ ШАГОВ ПО ПОЛУЧЕНИЮ УСЛУГИ НА ПОРТАЛЕ ГОСУСЛУГ

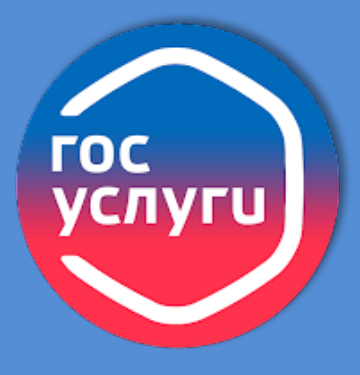

 $\hat{u}$  Откройте **[gosuslugi.ru](https://www.gosuslugi.ru/)**  ⇳ Войдите в личный кабинет по логину и паролю

 ⇳ Для поиска услуги выберите подходящую Категорию услуг в верхней части экрана или воспользуйтесь поисковой строкой

⇳ Нажмите кнопку

Начать

## ЗАПОЛНИТЬ

1

ЗАЙТИ

2 НАЙТИ

4

5

**З Эляните поля электронного заявления**<br>2 и прикрепите необходимые документы

## **ОТПРАВИТЬ**

 ⇳ Выберите профильное ведомство Кемеровского муниципального округа

⇳ Нажмите кнопку

Подать заявление

 ⇳ Информация о ходе предоставления услуги и её результате будет доступна в личном кабинете на портале

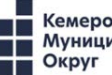